# **ACCESO A POLIFORMAT PARA FORMACIÓN PERMANENTE**

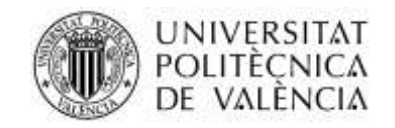

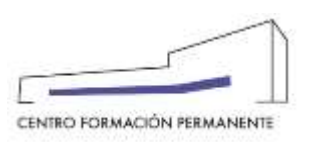

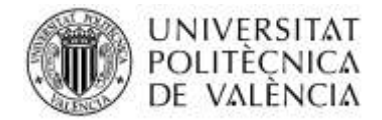

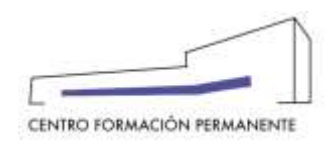

#### **RECEPCIÓN DE CLAVES DESDE EL CENTRO DE FORMACIÓN PERMANENTE**

Desde el Centro de Formación Permanente recibirá un correo electrónico similar al que se muestra en la imagen siguiente, donde podrá generarse unas claves de acceso a la plataforma a través del enlace que se facilita en el correo.

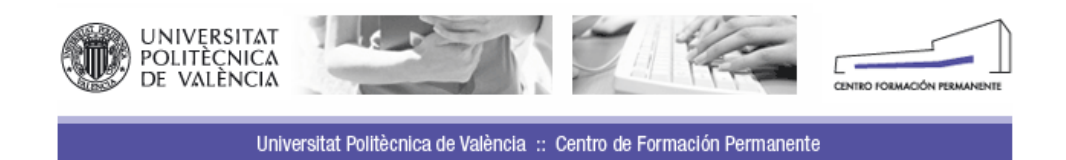

Esto es un ejemplo de la notificación de alta de curso en Poliformat que recibirán los alumnos del curso:

Valencia, 24 de marzo de 2011

#### Estimado/a

Quería aprovechar la ocasión para darte la bienvenida a nuestra Universidad como alumno de

En estos momentos vas a formar parte de una de las primeras universidades españolas, caracterizada por los valores de excelencia, internacionalización, solidaridad y eficacia.

La oferta de formación permanente de la Universitat Politècnica de València, de la cual forma parte este curso, es una de las mayores de toda Europa en número y calidad. Con ella se satisfacen importantes demandas de la sociedad.

La Universitat Politècnica de València, además, es puntera en el ámbito de la aplicación de las nuevas<br>tecnologías al proceso educativo. Tendrás a tu disposición una de las mejores herramientas formativas disponibles en la actualidad: la plataforma PoliformaT. Esta plataforma te permitirá seguir tus estudios con una mayor eficacia.

Has sido dado de alta en la plataforma, y para acceder tan sólo necesitas conectarte a la dirección http://poliformat.upv.es.

En caso de tener acceso a la intranet de la UPV, podrás acceder con las mismas claves a Poliformat. Si por el contrario no eres miembro de la UPV, podrás obtener a través del siguiente link:

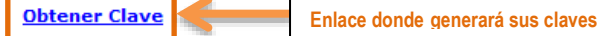

Las claves que te enviamos en este correo son para identificarse como "Usuario CFP" en Poliformat. Puede consultar nuestros documentos de ayuda:

- Acceso a Poliformat (Poliformat: Manual de acceso)

- Guía de navegación de la plataforma (Poliformat: Guía)

Para resolver cualquier duda sobre el uso de la plataforma tienes a tu disposición el Centro de Atención al Usuario. Podrás acceder a él a través de la página principal de PoliformaT o mediante el número de teléfono 96 387 77 50.

Para garantizar su integridad y autenticidad, este correo se ha firmado digitalmente y puede comprobarse su envío desde el apartado Consulta de correos oficiales UPV en la Intranet de la UPV, si usted es miembro de la UPV.

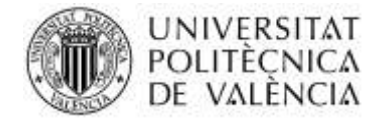

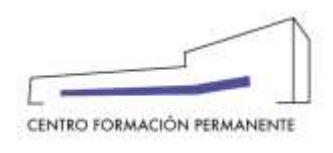

En la siguiente pantalla se muestra como debe generarse la contraseña. Desde el CFP se le facilita el "Usuario" pero es usted quien debe escribir su contraseña dos veces.

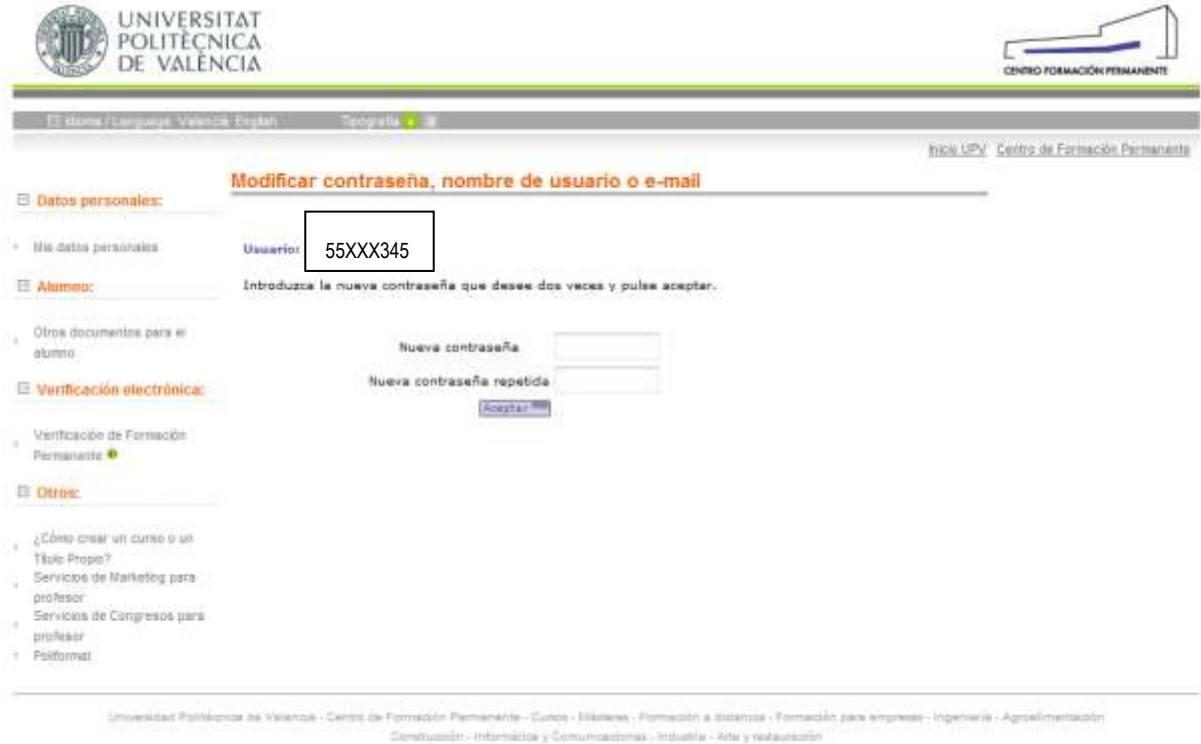

(e Vers, etc - 40222 Valencia Tel. (434) 953 877 721 Fax: (434) 953 877 729 shiftchcon at

# **ACCESO A LA PLATAFORMA EDUCATIVA DE LA UPV POLIFORMAT**

Una vez se ha generado la contraseña, para acceder a la plataforma **PoliformaT** donde se desarrollará el curso, debe abrir el navegador de Internet e introducir la dirección: "[https://poliformat.upv.es](https://poliformat.upv.es/)" y pinchar en "**Identificarse**" situado en la parte superior derecha de esta página principal.

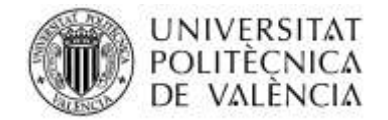

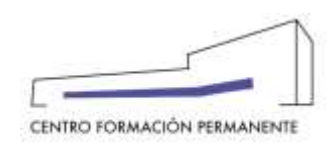

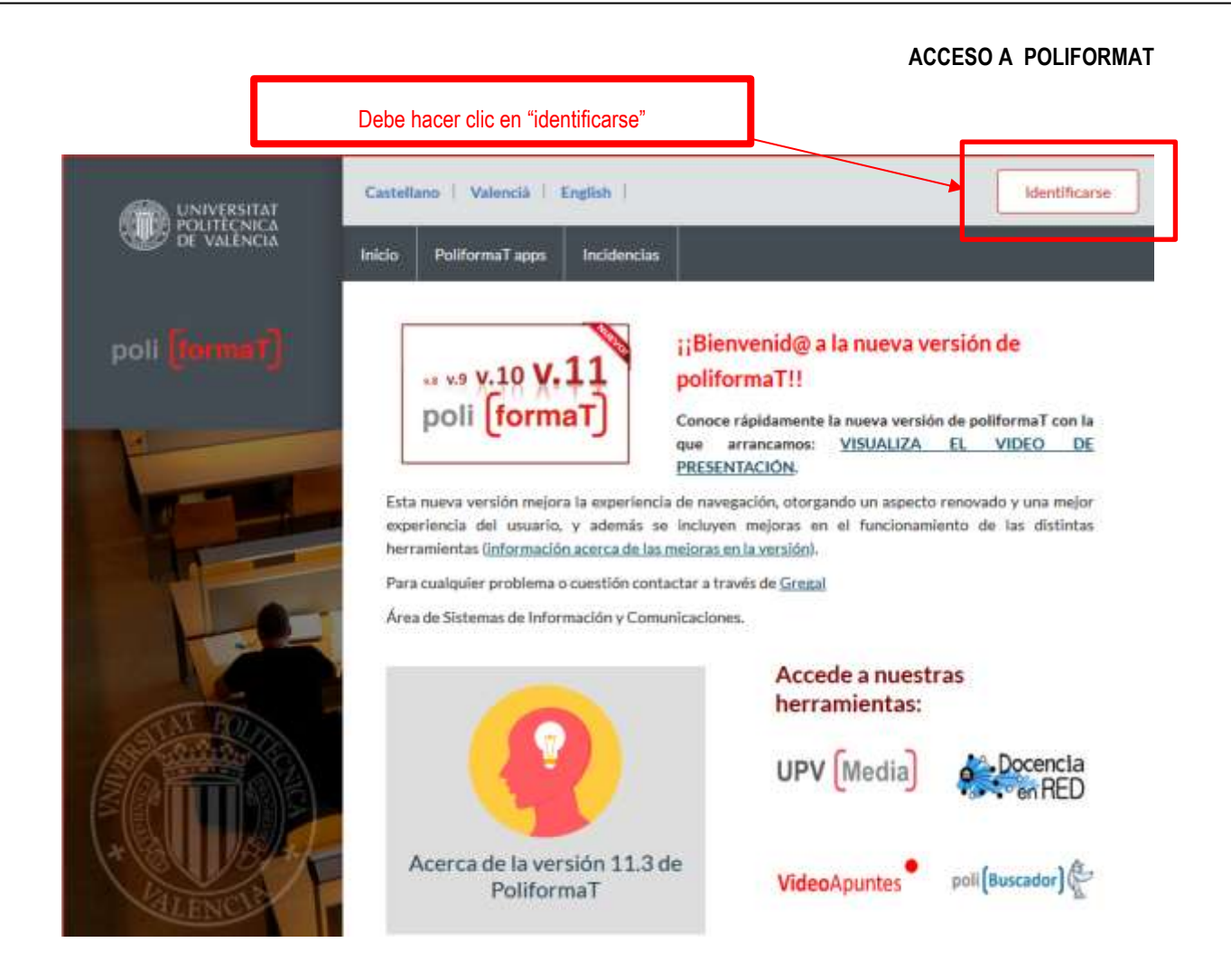

La siguiente pantalla muestra el perfil que debe seleccionar para identificarse.

Con las claves que se ha generado del Centro de Formación Permanente debe identificarse como "**USUARIO CFP**".

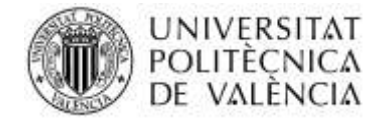

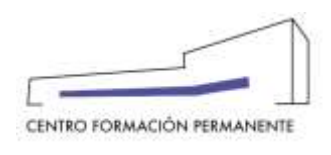

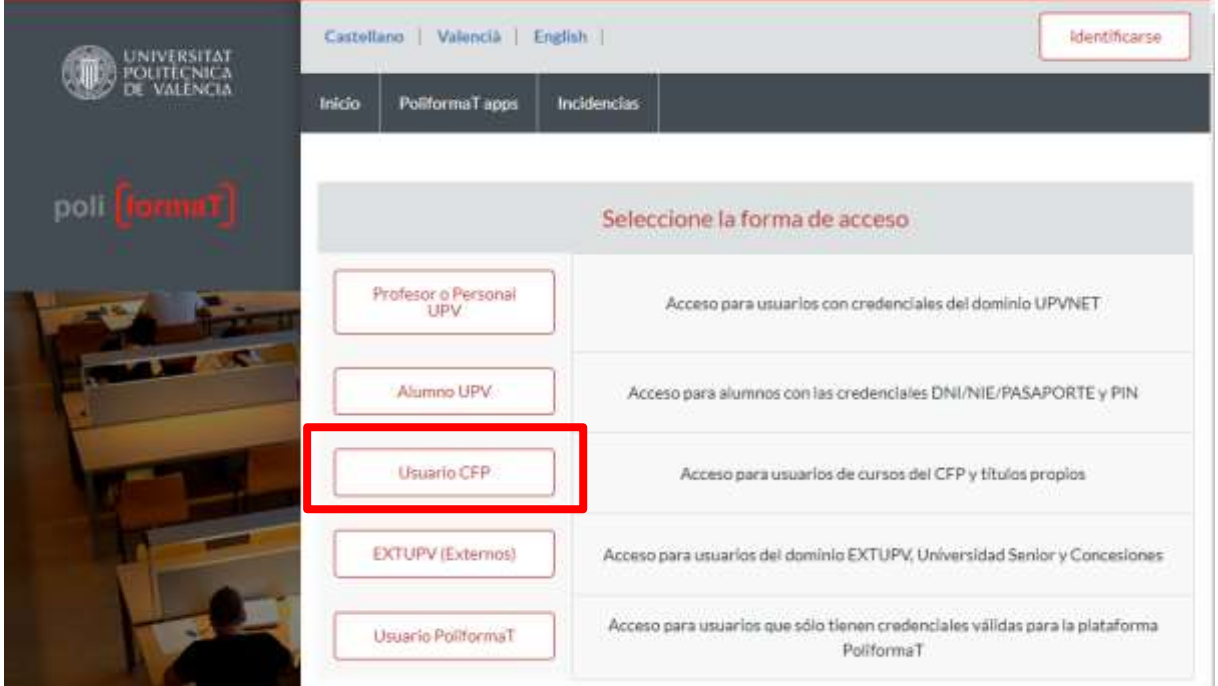

Debe hacer clic en "**Usuario CFP**" y se mostrará la siguiente pantalla donde debe introducir las claves facilitadas desde el Centro de Formación Permanente. Después debe hacer clic en "Entrar" y ya estará dentro de la plataforma PoliformaT.

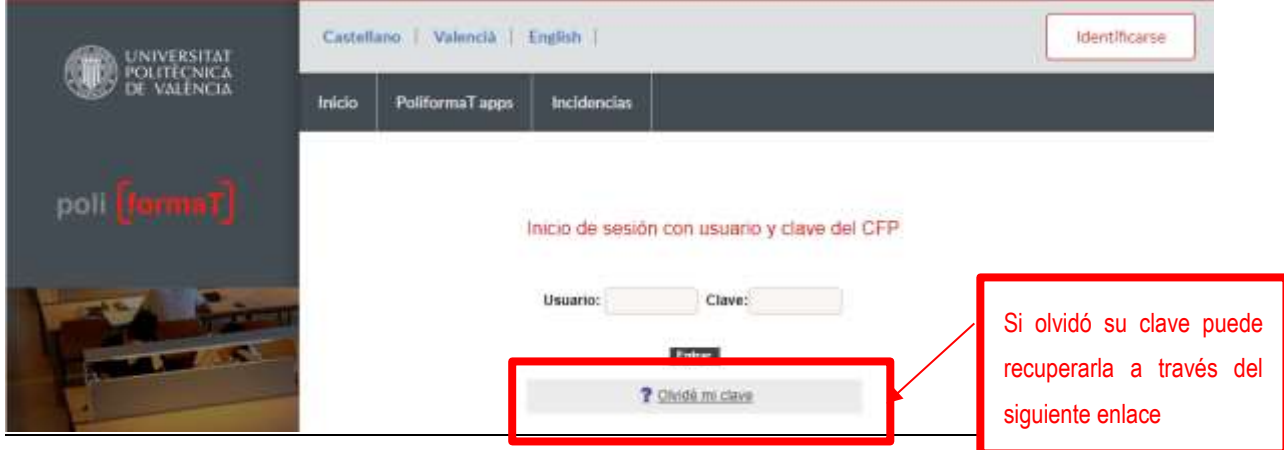

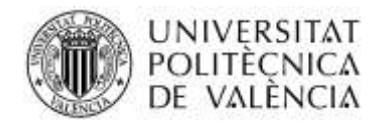

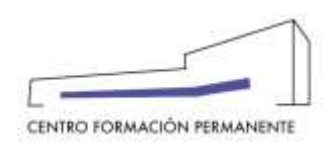

A través del enlace "**Olvidé mi clave**" puede obtener de nuevo otras claves, se le enviará un correo electrónico con un link donde podrá generarse unas claves nuevas.

En caso de tener problemas con las "claves de acceso" a PoliformaT, contactar con el Centro de Formación Permanente a través del siguiente correo electrónico:

### [cfp@cfp.upv.es](mailto:cfp@cfp.upv.es)

Para incidencias y problemas técnicos de la plataforma, a continuación os indicamos como proceder para comunicarlas.

#### **INCIDENCIAS Y PROBLEMAS TÉCNICOS DE POLIFORMAT**

#### **COMO ENVIAR UNA INCIDENCIA EN POLIFORMAT**

Para enviar una incidencia en Poliformat se puede hacer desde la página de Poliformat, pero para seguir correctamente el proceso, es importante que no se hayan identificado todavía en Poliformat , ya que la opción de "incidencias" sólo aparece cuando todavía no están identificados en Poliformat.

# **Desde la página de Poliformat sin identificarse**

Se accede a la página de Poliformat [https://poliformat.upv.es,](https://poliformat.upv.es/) y se pulsa en el enlace de "Incidencias".

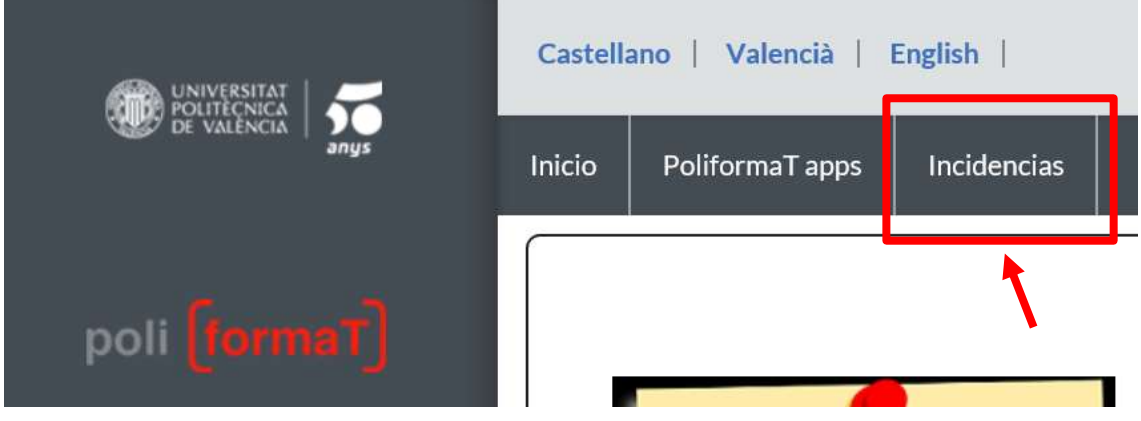

A continuación aparecerá el enlace desde donde se podrá acceder a la plataforma del nuevo sistema de incidencias de gregal.

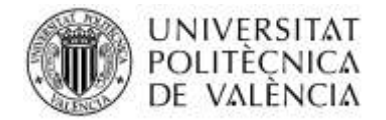

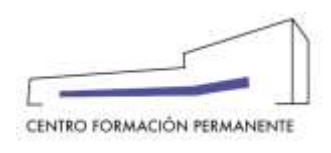

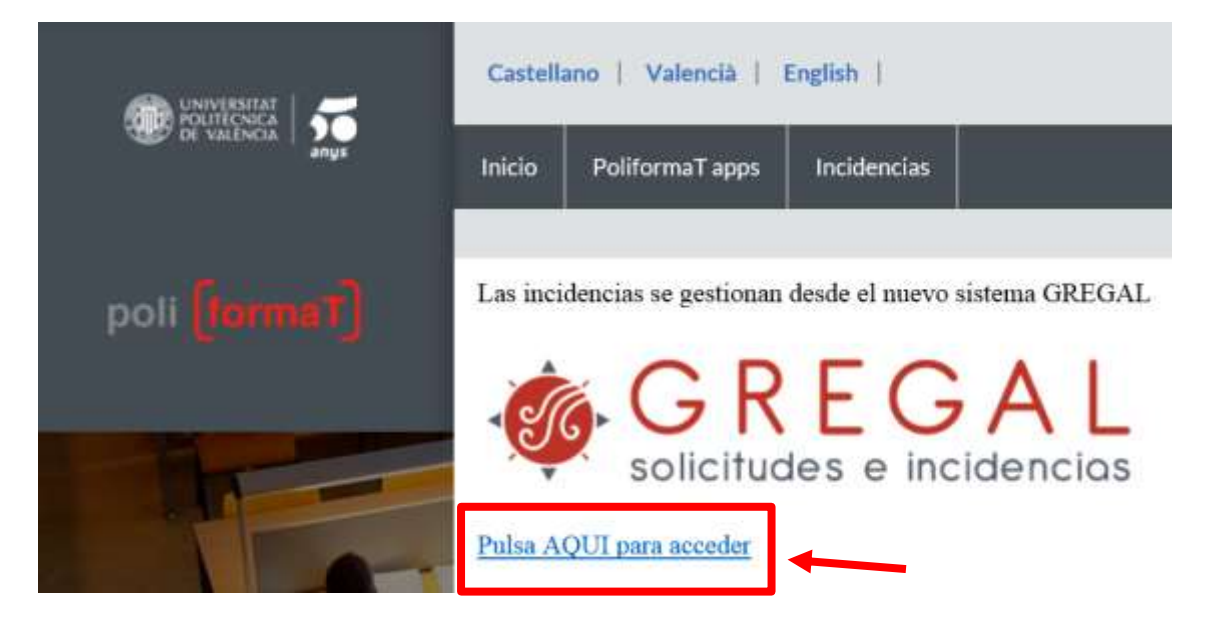

Una vez pulsado el enlace aparece la página de UPVCONTACT, donde se pide una identificación para acceder al formulario de consulta.

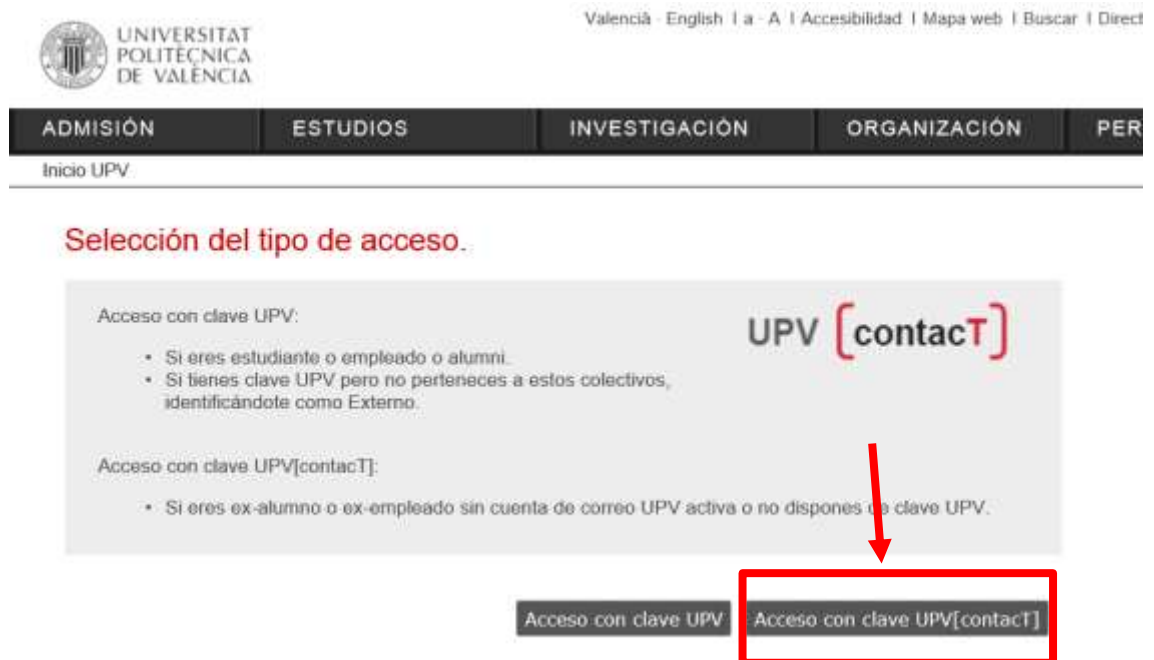

Los alumnos del Centro de Formación Permanente tendrán que acceder con la segunda opción. "Acceso con clave UPV [contacT].

*Los alumnos que estén en posesión del carnet UPV, y tengan credenciales de alumno UPV, podrán acceder como "Acceso con clave UPV"*

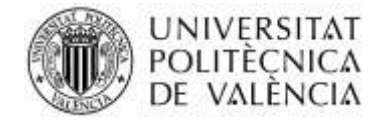

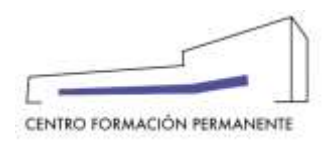

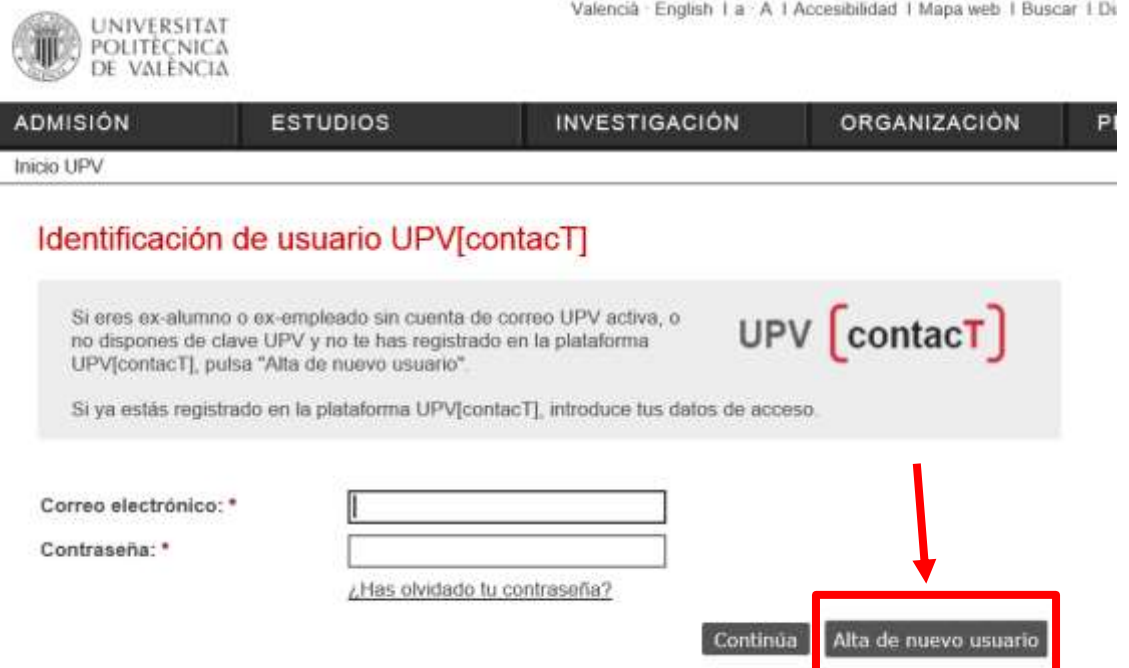

Si no está registrado en la plataforma UPV [contacT], debe pulsar en "Alta de nuevo usuario" para crear un usuario UPV [contacT].

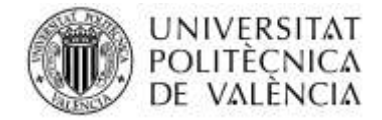

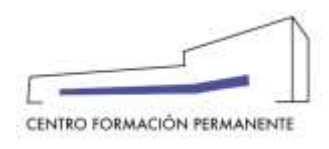

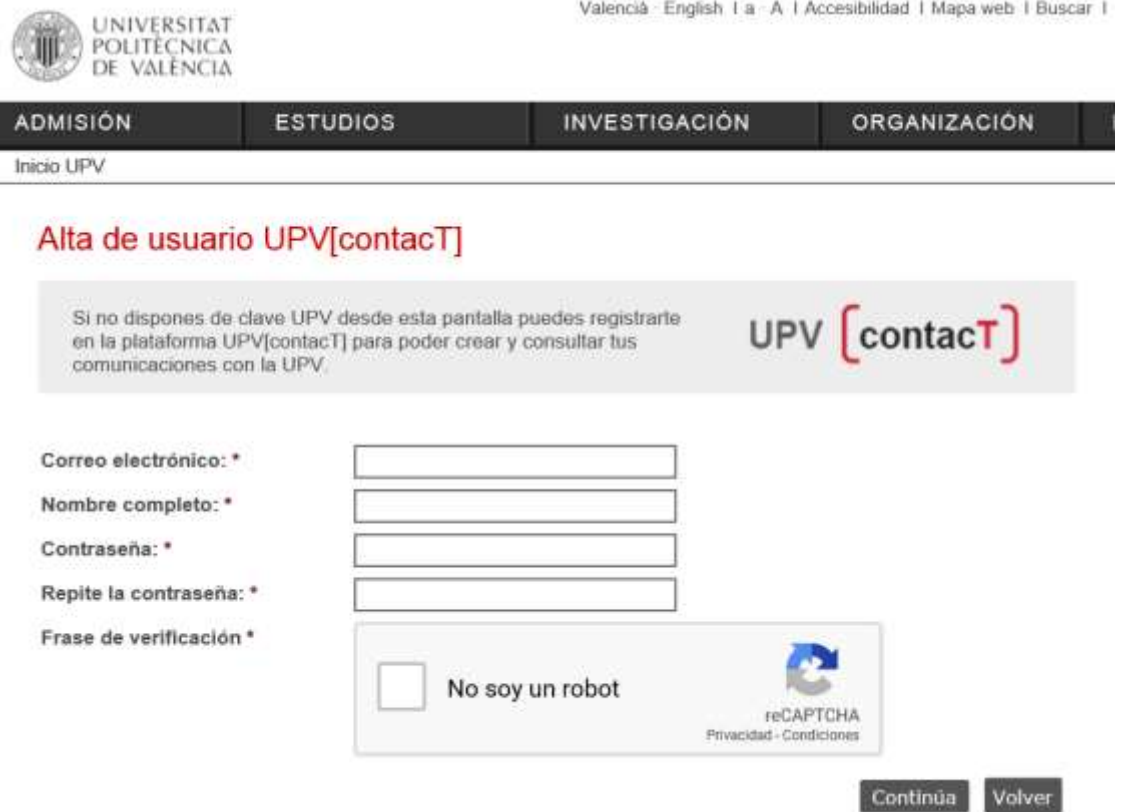

Deberá rellenar la información con sus datos, correo electrónico, nombre completo, escribir su contraseña dos veces y realizar la frase de verificación. Una vez hecho todo, debe pulsar en "continuar".

En la siguiente pantalla aparecerá el formulario para poder rellenar la incidencia.

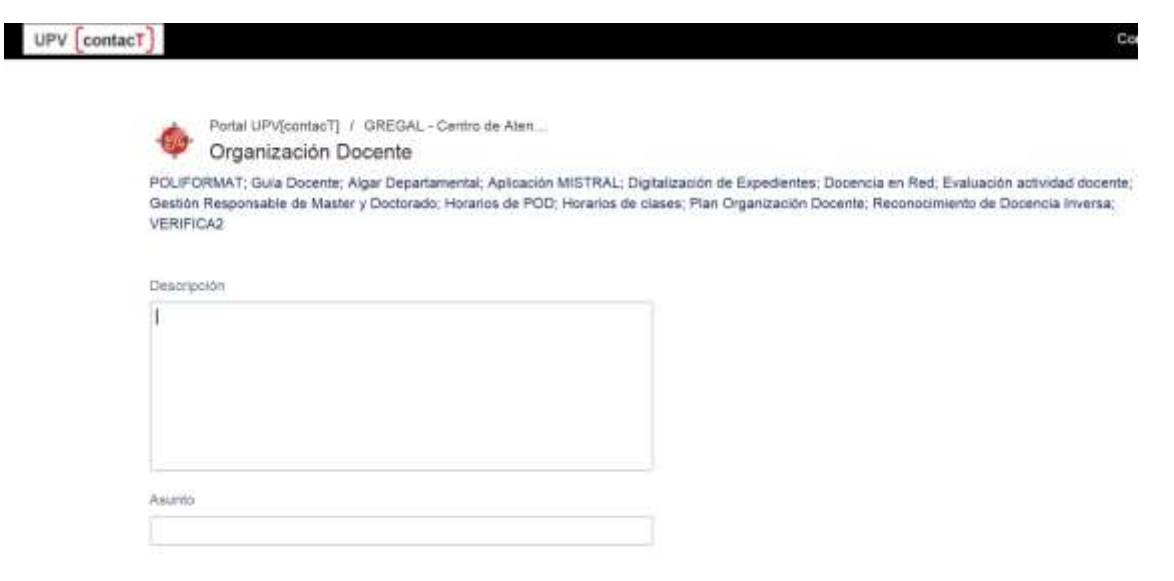

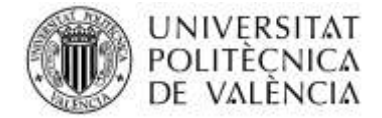

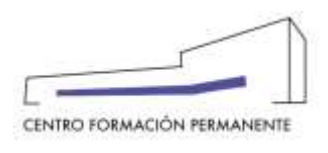

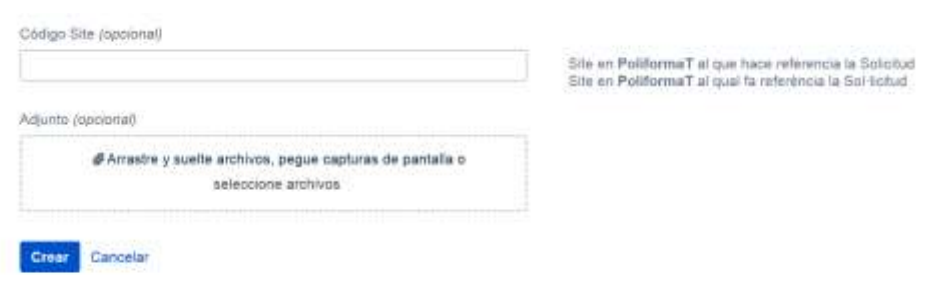

Una vez rellenada la incidencia, se debe pulsar "crear" y la incidencia se enviará directamente al Centro de Atención al usuario, desde donde atenderán su incidencia y responderán a través del correo electrónico.